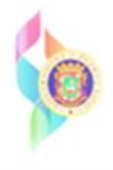

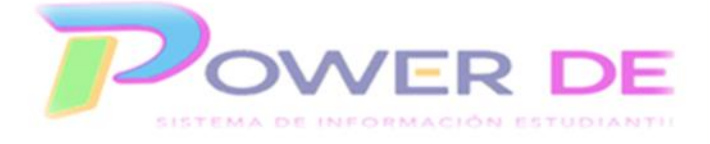

## Guía Para Ver y Editar Datos De Matricula De Estudiantes Dados De Baja De La Escuela

 Use esta guía para ver o editar información relacionada a la matrícula de estudiantes dados de baja de una escuela del Departamento de Educación.

1. En la página de Inicio seleccione Ver lista de Campos.

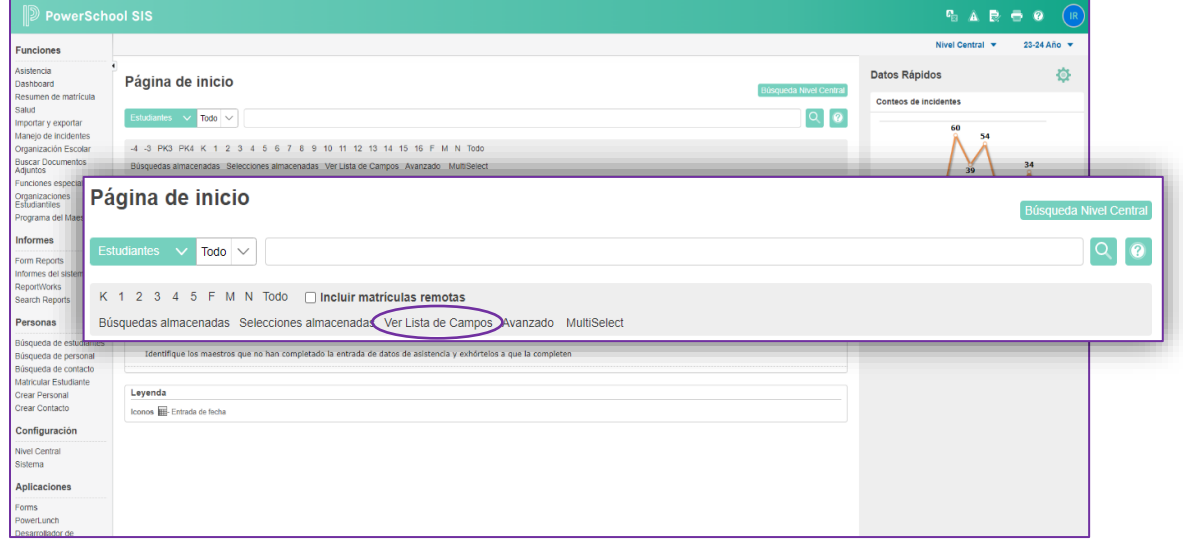

2. En la pantalla emergente, en el campo **Filtro** debe colocar el símbolo de asterisco (**\***) se mostrarán aquellos campos que contiene el símbolo.

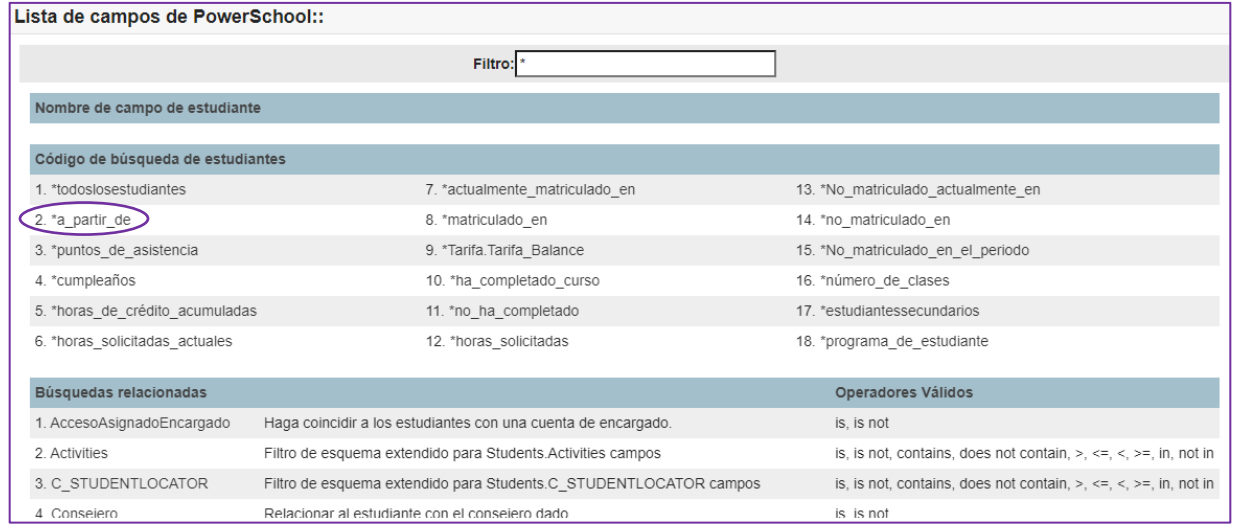

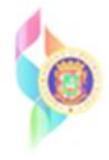

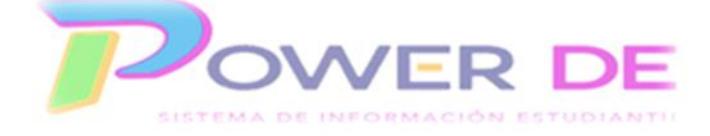

3.En la pantalla emergente bajo **Código de búsqueda de estudiantes** seleccionara **\*a\_partir\_de.**

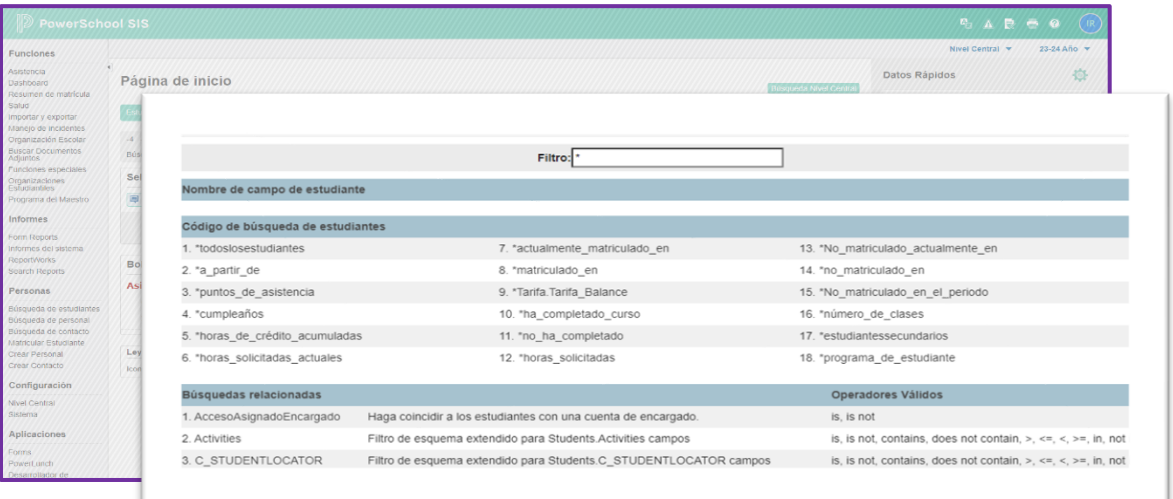

4.Una vez seleccionado el campo **\*a\_partir\_de** aparecerá en la barra de búsqueda en la Página de Inicio.

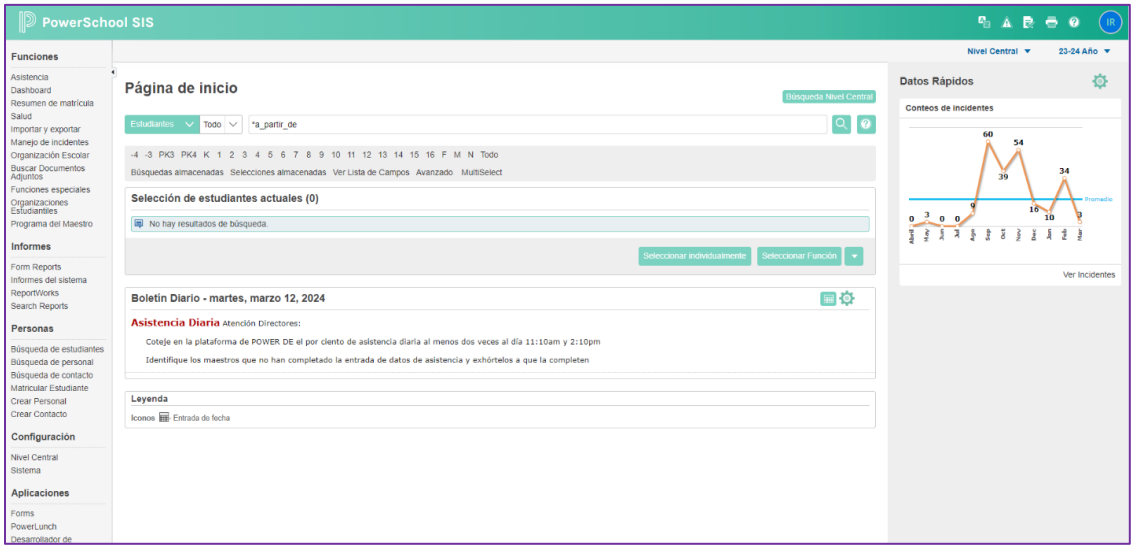

**Nota:** Para buscar el estudiante debe utilizar el símbolo de igual (=) y la fecha en que

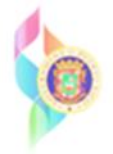

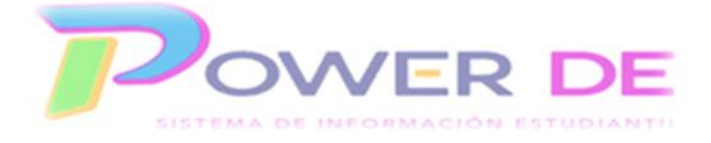

## el estudiante estuvo matriculado seguido del campo (formula) \*a\_partir\_de. Ejemplo: \*a\_partir\_de=08/17/2023

5.Se mostrará el listado de estudiantes que estaban activos para esa fecha.

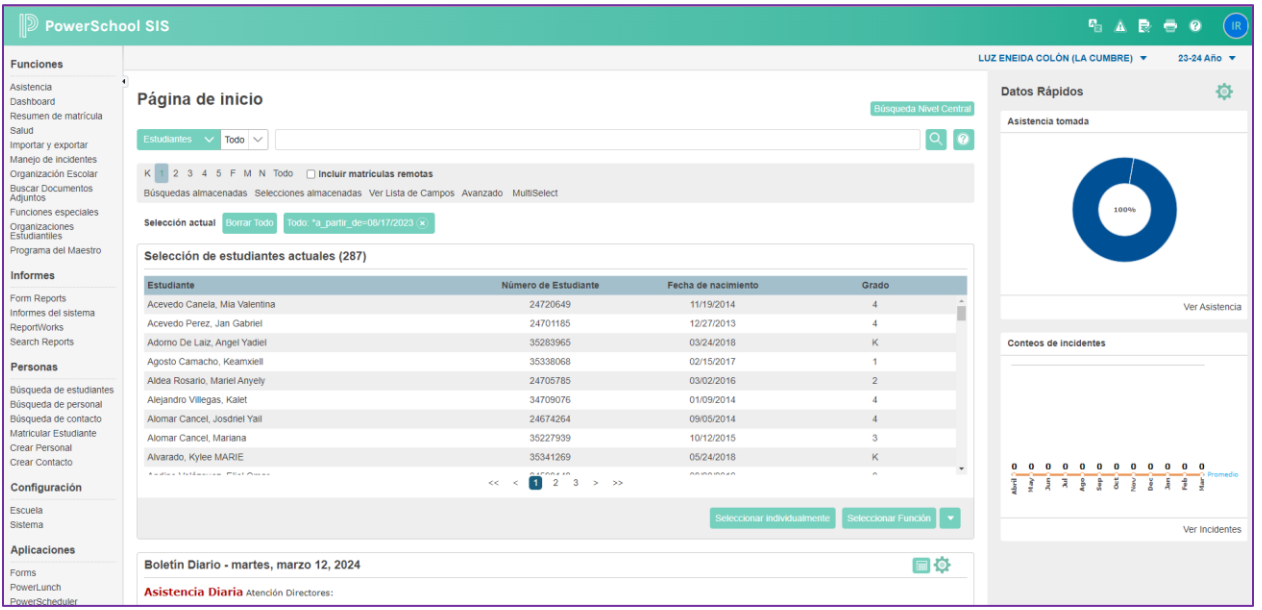

## 3. Seleccionaras el estudiante dando clic en el nombre y se mostrara el menú del estudiante.

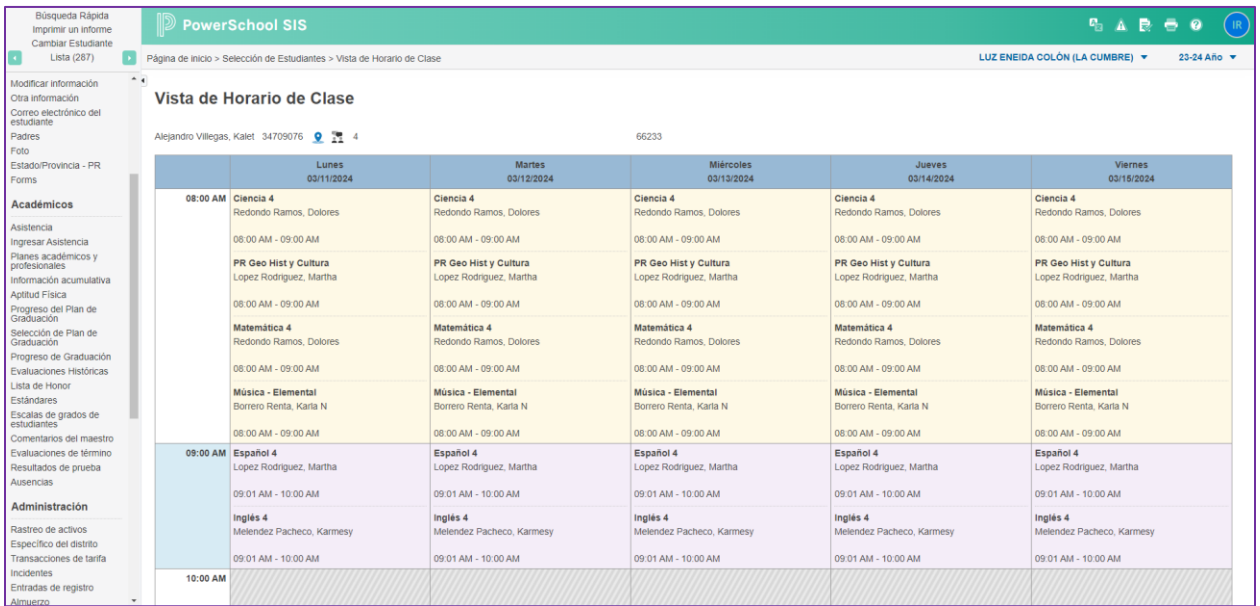

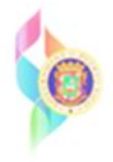

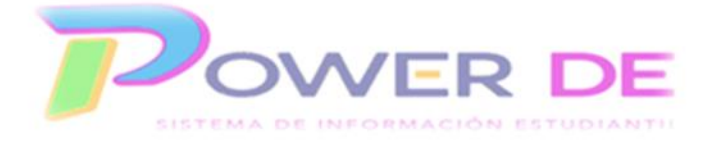

4. En el menú de la izquierda bajo Matricula seleccione Historial de Matricula.

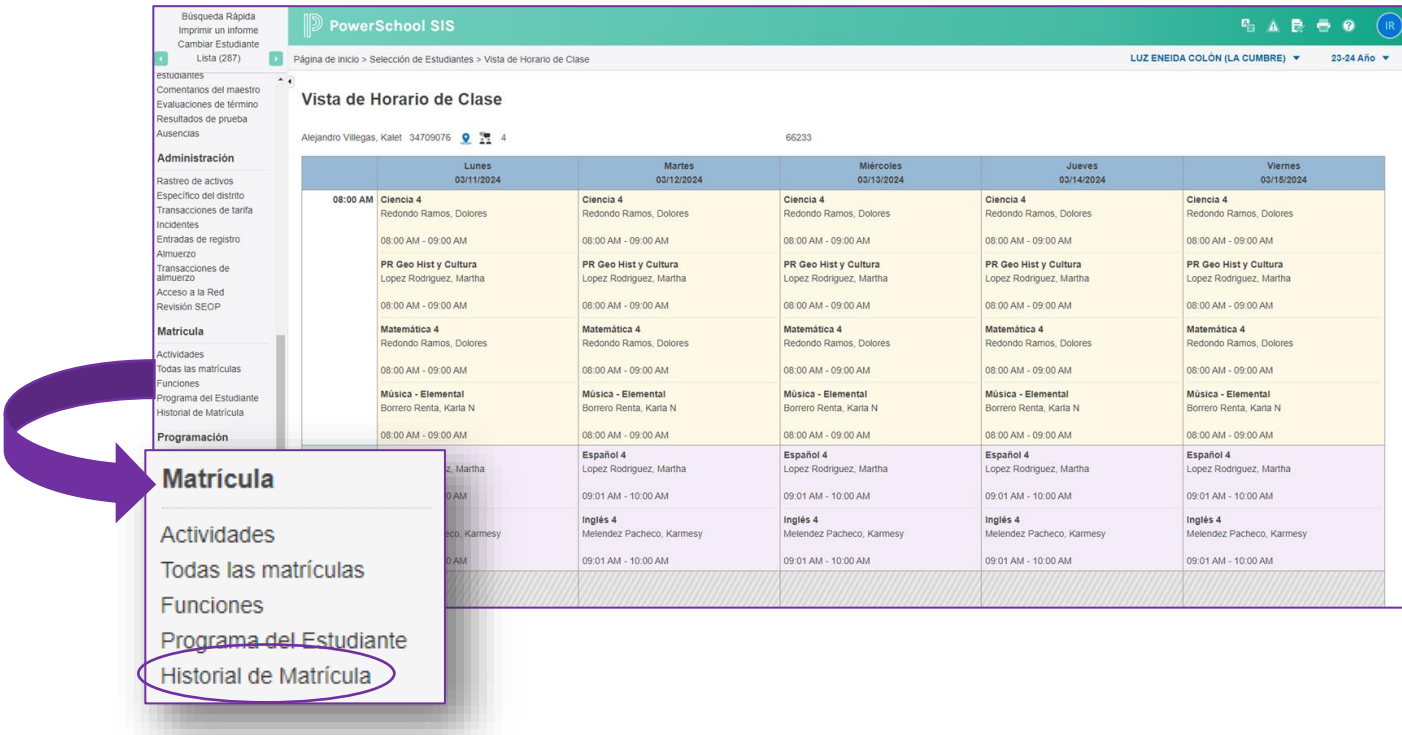

5. En la página de **Historial de Matricula**, en la linea de matrícula debe seleccionar el enlace **M1**.

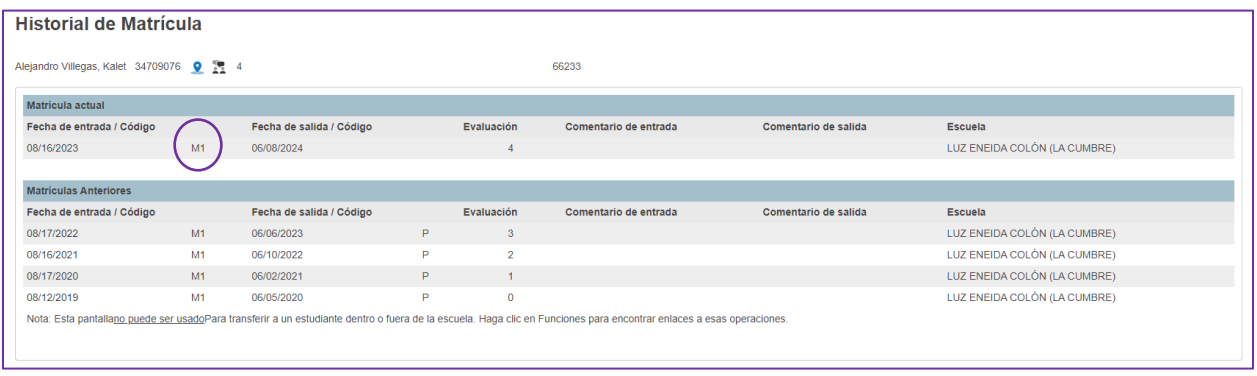

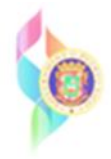

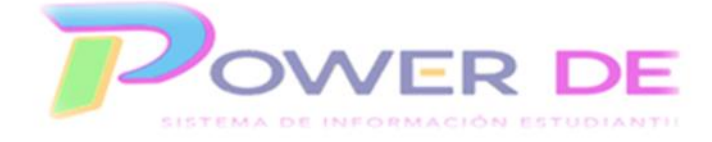

- 6. En la página de **Editar Matricula actual** puedes realizas los siguientes cambios:
	- a. Fecha de entrada
	- b. Código de entrada
	- c. Fecha de salida
	- d. Código de salida

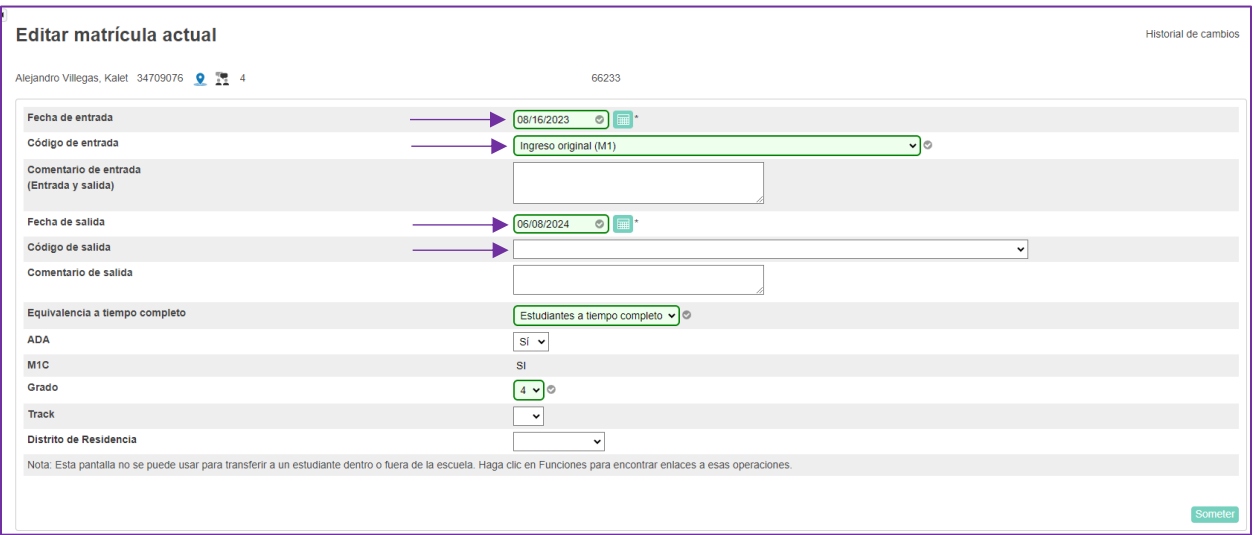

7. Luego de que realice los cambio debe dar clic en **Someter**.

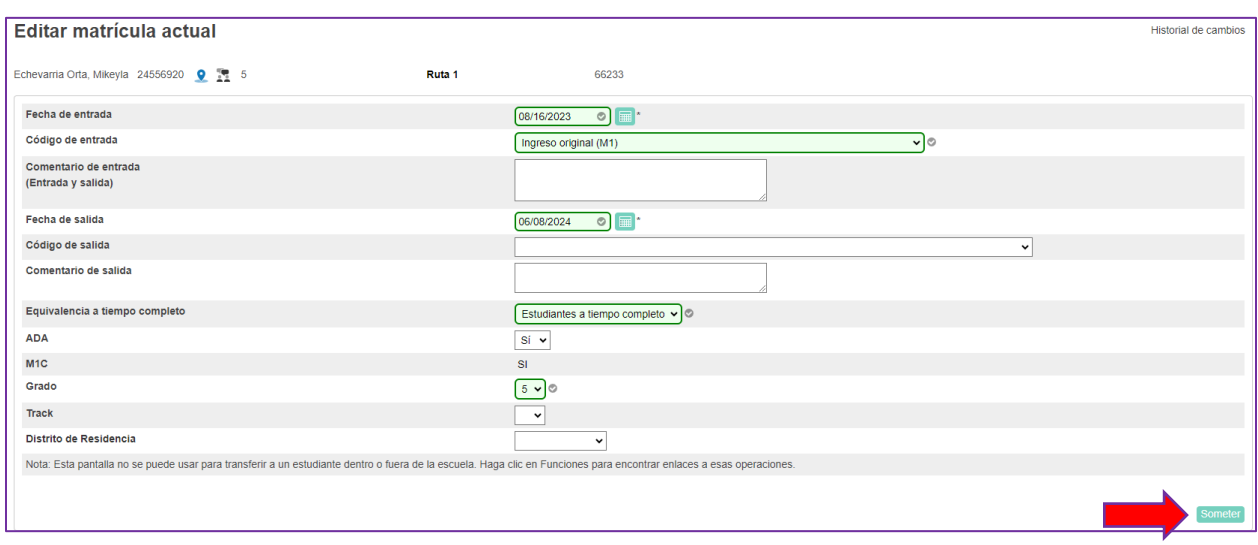